# **Basic Use of Multimedia in Reunion**

Have you ever had to decide whether to go to the Reunion class and miss another class that you would also like to attend? The SVCGG will tried a new format on February 10. We still began at 9 am, each class was offered twice, and all were done by 11:30 am.

Reunion Class: Martha Wallace led a discussion of Using Multimedia in Reunion: Linking multimedia files (pictures, movies, sounds, PDF files, Word documents, and text files) to a person, family, or source. We also looked at some of the new features available in Reunion 12.

**What to add in multimedia -** pictures, movies, sounds, PDF files, Word documents, and text files All are added in the same way – drag and drop from the desktop or another file *or* use the plus button to navigate to the folder where the images, files, and such are stored.

## **Where to add multimedia MM**

- Add MM in citations
- Add through side bar
- Add to the Media Window

**In Citations:** In the Multimedia tab, add images that belong with that citation. In the events view, the number of images/MM for each citation will show in the column under the filmstrip icon.

#### **In the Multimedia Sidebar – there are three ways to access**

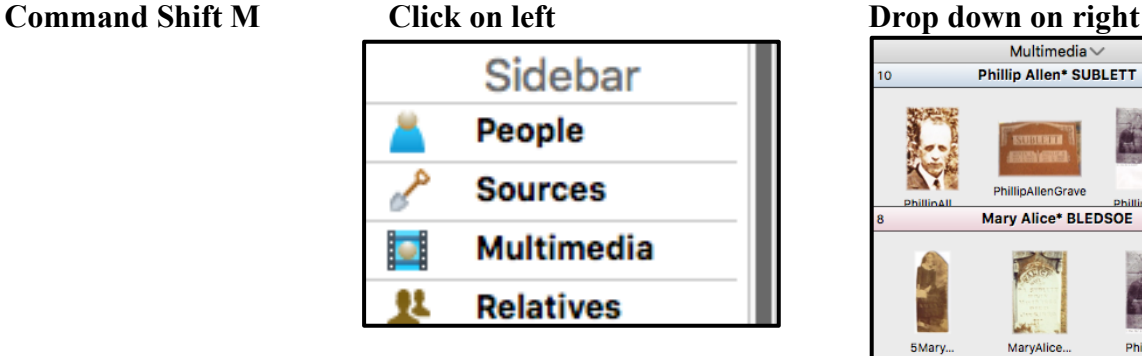

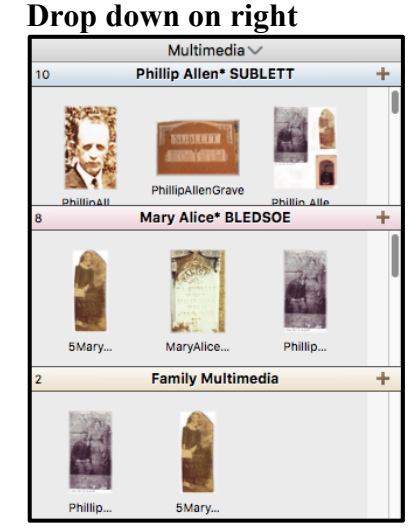

There are three sections to the multimedia sidebar, where you can add items by clicking on the plus sign or dragging and dropping. You can also drag items between the sections.

Husband

Wife

Family –If you have added MM/images to the marriage field an icon shows in the marriage bar above the family

Icons at bottom of the multimedia sidebar allow you to zoom, access tools, remove something, show the Slideshow, and share

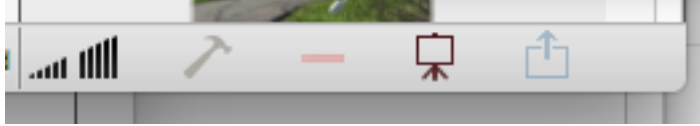

#### **In the Media Window for an individual Adding – four ways**

- 1. Drag and drop to person's button
	- a. from desktop or folder
		- b. drop when person's button is highlighted
- 2. Use sidebar (see above)
	- a. drag and drop
	- b. use  $+$  button and navigate
- 3. Use media window (click on picture or silhouette)
	- a. Drag and drop
	- b. Use  $+$  button and navigate
- 4. Use built-in or USB connected camera
	- a. Open Media Window
	- b. Use take picture button to take a picture with the Mac's built-in camera

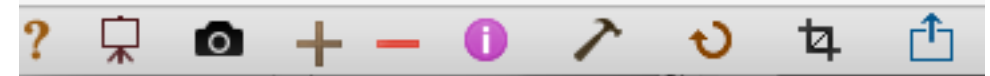

#### **Adding items from a web browser, iOS device or Photos app**

Drag and drop to

5.

Any person's button in family view

Marriage field in family view

Media window's thumbnail sidebar on left side

Multimedia sidebar

Multimedia section of source window

Source in sources sidebar

#### **Don't forget to add Source Information! You can use the comments section on the bottom right of the Media Window.**

#### **Preferred Pictures – two ways to choose**

- 1. Control click thumbnail in person's button and choose from drop down menu
- 2. Choose one in Media Window

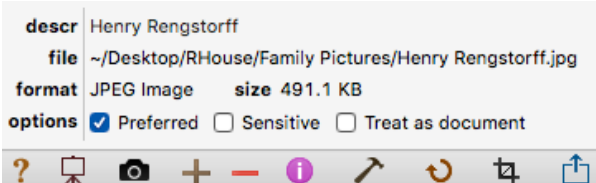

# **Editing**

In the Media Window, select the picture

- Crop using crop tool
- Click Tools (hammer) button Choose open in Preview (crop Christine McMillan Funeral Record)

## **Reveal in Finder – to learn where the image is stored**

Click Tools button (or control click thumbnail) Choose Reveal in Finder Opens the folder where it is stored

#### **Sorting and Rearranging – determines order in a slide show**

Can sort using Tools button Can sort using drag and drop

MWallace February 2018 2

## **Rotating**

Click Tools button and choose rotate Or just click the Rotate symbol

## **Copying**

Drag and drop From husband to wife From individual to family From one person to someone in another family Open Media Window for first person From family view, go to the other person Drag image from first Media Window to new person button Or, just copy and paste.

**Use Multimedia Repair –** if your images/MM have question marks

Go to Preferences Click Multimedia button Click Repair – may take a long time Useful in any version; Reunion 12 has some added features.

# **Some new features in Reunion 12**

## **New Source Window**

Source (citation) window shows all elements together and visible in one glance (Source Fields, Free-Form Text, Multimedia, and the Preview). No more using tabs to see or edit different elements. All four sections are can be revealed or hidden, and they're all resizable.

**Responsive Design** – web output optimized for viewing on different devices.

**Fan Chart –** colors and sizes are more adjustable

## **Repair Multimedia items**

Using Preferences>Multimedia>Repair, Reunion will<br>Case you've moved them then relinks them<br>Case you've moved them then relinks them case you've moved them, then relinks them. If you've renamed them, click Find and look for them. Multimedia Usage report will list all missing multimedia files.

Choose reports in the navbar (on the left) Choose Multimedia Usage

A list will be created

Missing Files – select Show button at the top and choose Those that can't be found are in red

## **About Reunion 12**

(There is a video tutorial online about the top 10 new features, 11 minutes long. I learned a lot – I recommend watching it! http://www.leisterpro.com/doc/v12/newfeatures/newfeatures.php)

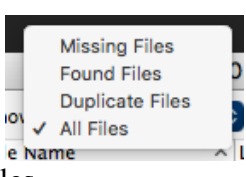